## **6.15 Stempel-Werkzeug**

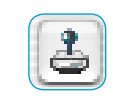

Mit dem leistungsfähigen Stempelwerkzeug in den *Studio*-Versionen von *SilverFast* ist nun auch eine vollständige Retusche von Bildern möglich. Diese auf 16 Bit arbeitende Retuschefunktion ist eine hervorragende Ergänzung zu *SilverFastSRD*, der schon vorhanden Staub- und Kratzerentfernung. Starke Defekte, tiefe Kratzer und Fehler im Bild können somit schnell und einfach entfernt oder korrigiert werden. Darüber hinaus lassen sich natürlich auch noch ganze Bildteile komplett wegretuschieren, ergänzen, umändern, etc. …

Ein Klick auf den "Stempel"-Knopf in der Werkzeugleiste links vom Vorschaufenster öffnet das zugehörige Dialogfenster.

Im oberen Teil lassen sich Größe und Form des Stempels über den vertikalen und horizontalen Schieberegler einstellen.

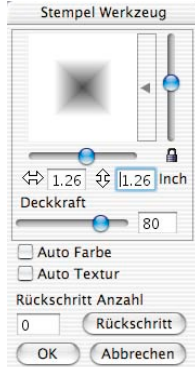

Ein Klick in die Leiste neben der Vorschau des Werkzeugs öffnet ein Aufklappmenü zur Auswahl von vorkonfigurierten Werkzeugspitzen verschiedenster Art. Die ausgewählte Spitze erscheint im Vorschaufenster und lässt sich über die Schieberegler an die individuellen Bedürfnisse anpassen.

Bei geöffnetem Schloss sind asymmetrische Werkzeugformen realisierbar. Das Schloss sollte dann beim Stempeln geöffnet bleiben. Anderenfalls springt die Werkzeugspitze wieder in ihre ursprüngliche symmetrische Form zurück.

Die Deckkraft des Stempels wird über den Schieberegler in der Mitte des Dialogs justiert.

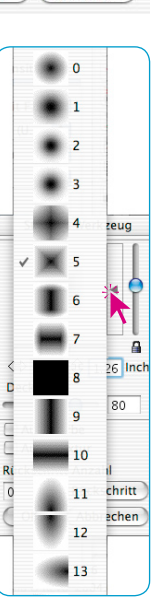

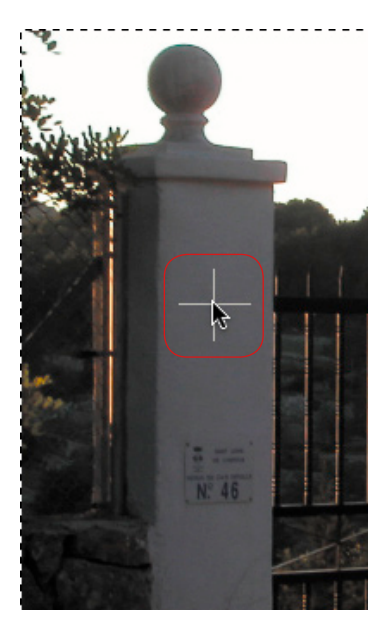

*Quelle festlegen Ziel suchen Stempeln*

Die Bearbeitung des Bildes erfolgt analog zu anderen Bildbearbeitungsprogrammen in drei Schritten:

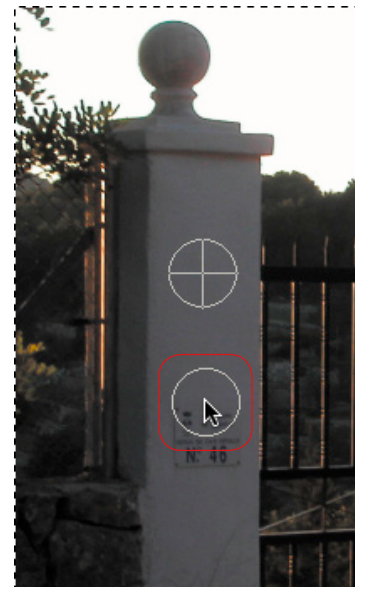

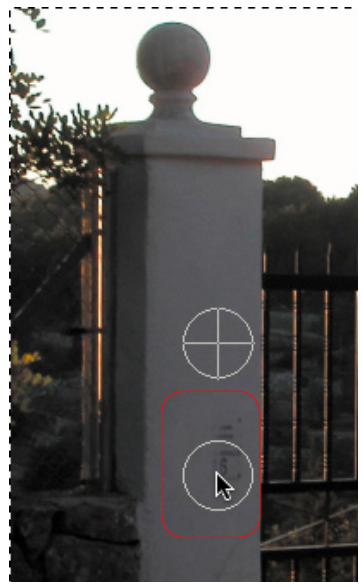

*mit gedrücker Alt-Taste mit gedrückter Maustaste stempeln*

Zunächst wird der Quellbereich festgelegt (mit gedrückter "Alt"-Taste auf den gewünschten Bildbereich klicken), dann der Zielbereich angesteuert und dort mit gedrückt gehaltener Maustaste gestempelt. Die Markierung für die Quelle (Kreis mit Kreuz) folgt dem Stempel im festen Abstand.

Mit aktivem Ankreuzfeld "Auto Textur" wird eine Art Mustererkennung durchgeführt, bei der der Stempel versucht, die Textur des Quellbereiches harmonisch in die Textur des Zielbereiches einzupassen. Damit wird das beim Retuschieren oft auftretende Problem umgangen, dass man an Kanten oder in Mustern auf Anhieb immer exakt die richtige Zielstelle treffen muss. Trifft man auch nur wenig daneben, so wird sofort ein Versatz im Muster erkennbar. Wichtig ist, dass die Textur von Quelle und Ziel nahezu in die selbe Richtung laufen. Ein klassisches Beispiel hierfür ist das Retuschieren von langen Kanten, Haaren, etc.

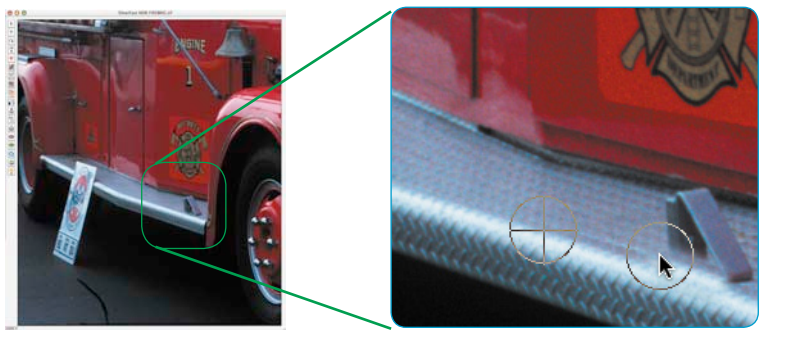

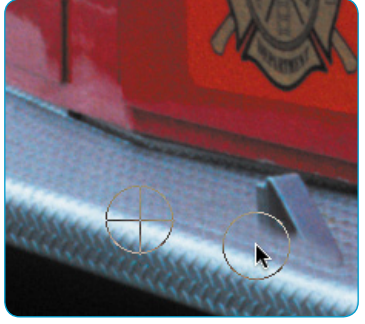

*Retusche mit "Auto Textur" Ein leicher Versatz beim Treffen des Stempelziels wird von "Auto Textur" noch sauber ausgeglichen.*

## *Retusche ohne "Auto Textur"*

*Ziel: der Türanschlag soll entfernt werden. Ein kleiner Versatz beim Treffen des Stempelziels wird sofort als störender Bruch in der Kante sichtbar. Bild links: Original. Bild mitte: Versuch der Retusche mit fehlerhaftem Ansatz.*

Selbstverständlich lassen sich die vorgenommenen Stempelschritte auch wieder rückgängig machen. Das geschieht im unteren Teil des Dialogs. Im Wertefeld wird die akutelle Anzahl der vorgenommenen Stempelaktionen gezeigt. Mit Klicks auf den Knopf "Rückschritt" kann stufenweise zurückgegangen werden. Das Vorschaufenster aktualisiert sich sofort entsprechend.

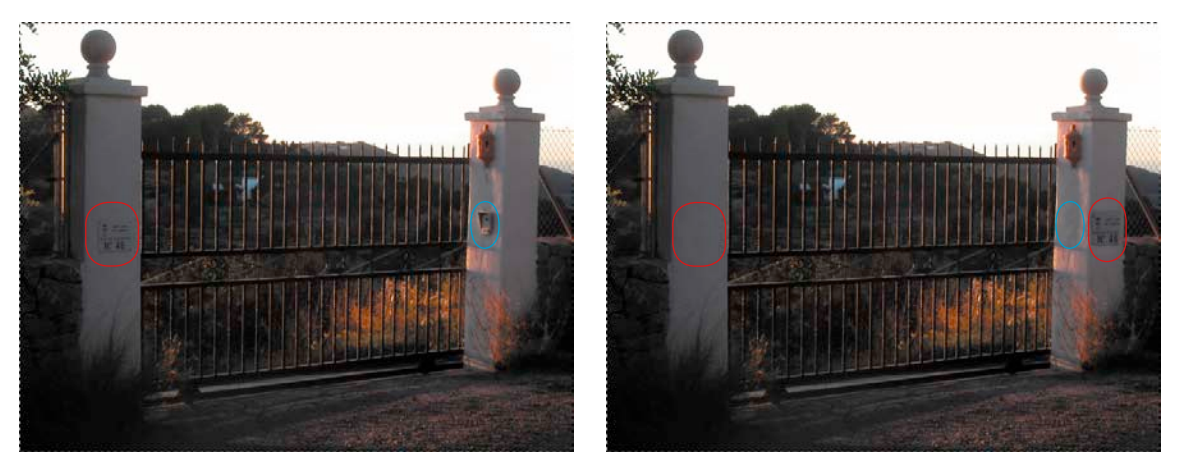

## *Beispiel für eine Retusche: Was wurde geändert?*

*Links ist das Original und rechts das Ergebnis einer Retusche zu sehen. Das Schild auf dem linken Torpfosten wurde auf den rechten Pfosten kopiert und danach an seinem ursprünglichen Platz gelöscht. Das Löschen ist in der Bildserie auf der vorherigen Seite zu erkennen.* 

*Auf dem rechten Pfosten wurde der Schalter komplett wegretuschiert – auch sein Schatten.*